## **Покрокова інструкція з приєднання до відеоконференції Google Meet**

*З комп'ютера:*

Перейти за посиланням на відеоконференцію і натиснути кнопку «Приєднатися зараз».

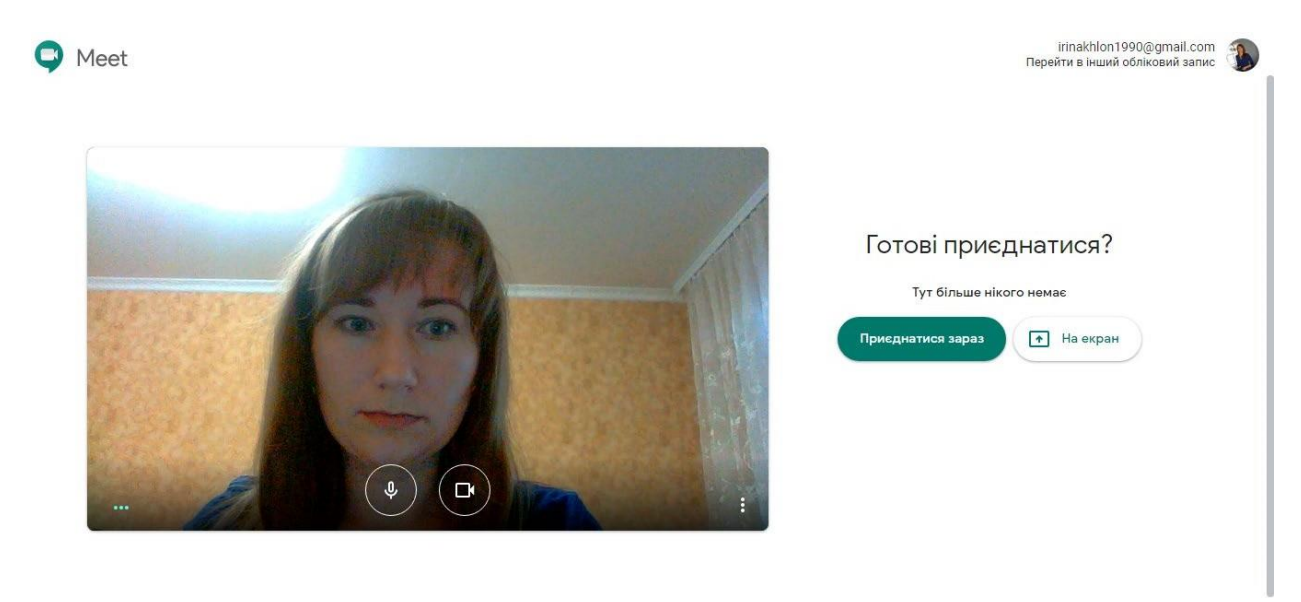

Після входу до кімнати відеоконференції ви побачите своє зображення, зображення тих, хто ще бере участь у зустрічі.

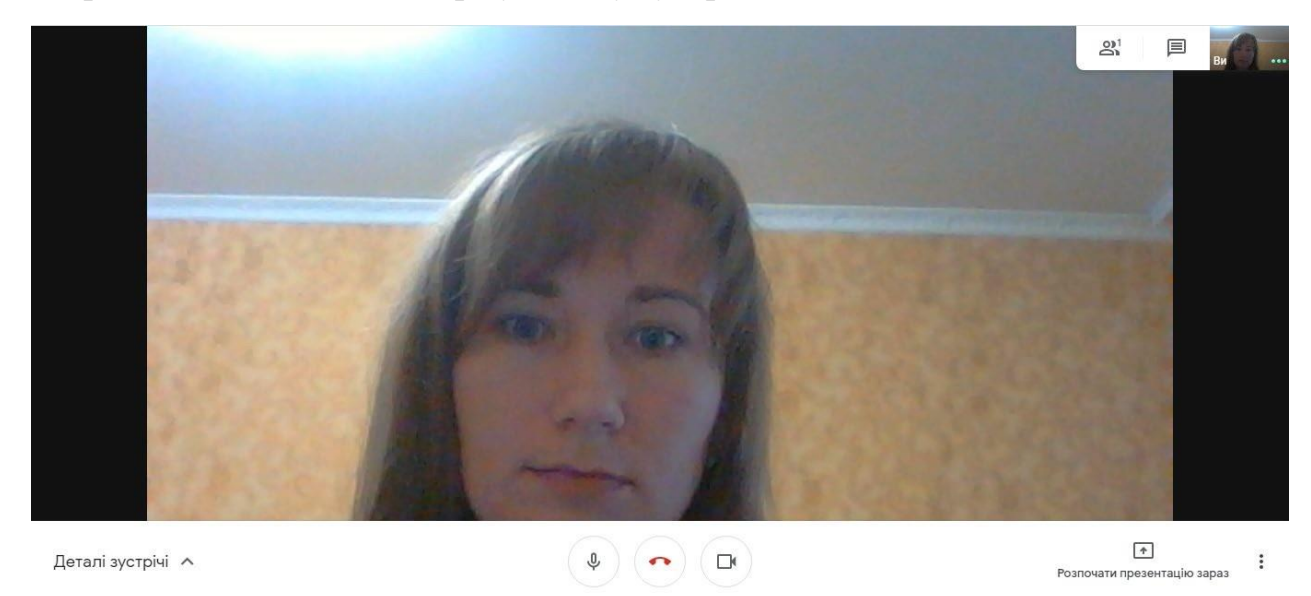

Чим більше учасників конференції, тим більше квадратів із зображеннями.

Як учасник зустрічі ви можете вимкнути звук (вас ніхто не буде чути), вийти з віртуальної кімнати, вимкнути відео (вас ніхто не буде бачити). Ці

кнопки знаходяться по центру в нижній частині екрану ( $\left( \begin{array}{c} \circ \\ \circ \end{array} \right)$  ( $\left( \begin{array}{c} \circ \\ \circ \end{array} \right)$ ).

Для того, щоб побачити учасників відеоконференції, або написати в чат, потрібно натиснути на іконку з відповідним зображенням у правому верхньому куті ( ).

Якщо ви натиснете «Розпочати презентацію зараз» у нижньому правому куті (<u>Волючати презентацію зараз<sup>ч</sup>ів)</u>, то відправите на екран те, що відкрито у вас на комп'ютері. Якщо ви не планували нічого демонструвати з комп'ютера під час зустрічі, це меню вам не потрібне.

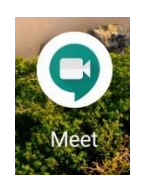

*Зі смартфона:* 

- Скачати і встановити безкоштовний додаток на ваш смартфон (). Не забувайте давати дозволи на використання мікрофона та камери пристрою. Якщо ви не дасте дозвіл на їх використання, то вас ніхто не почує і не побачить.
- Перейти за посиланням, яке ви отримали від організатора конференції.
- Приєднатися до зустрічі, натиснувши кнопку «Приєднатися». Зверніть увагу на дві кнопки на екрані: мікрофон і камера. Під час створення скріншота камера була вимкнена, тому видно лише фото з профілю Google.

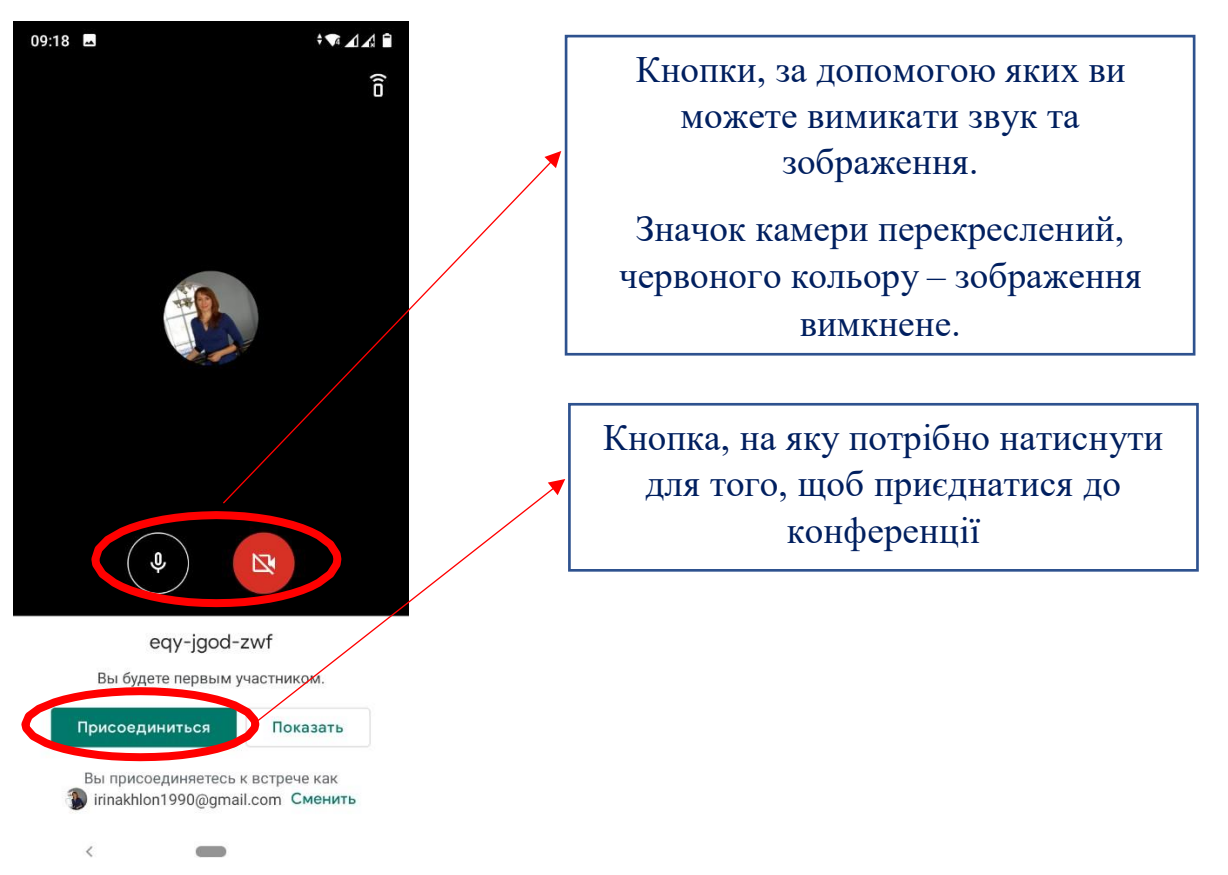

Коли ви приєднаєтеся до онлайн-зустрічі, на екрані смартфона побачите своє обличчя та квадратики з обличчями інших учасників зустрічі.

Як і під час входу з комп'ютера, ви маєте можливість побачити учасників конференції, спілкуватися в чаті.

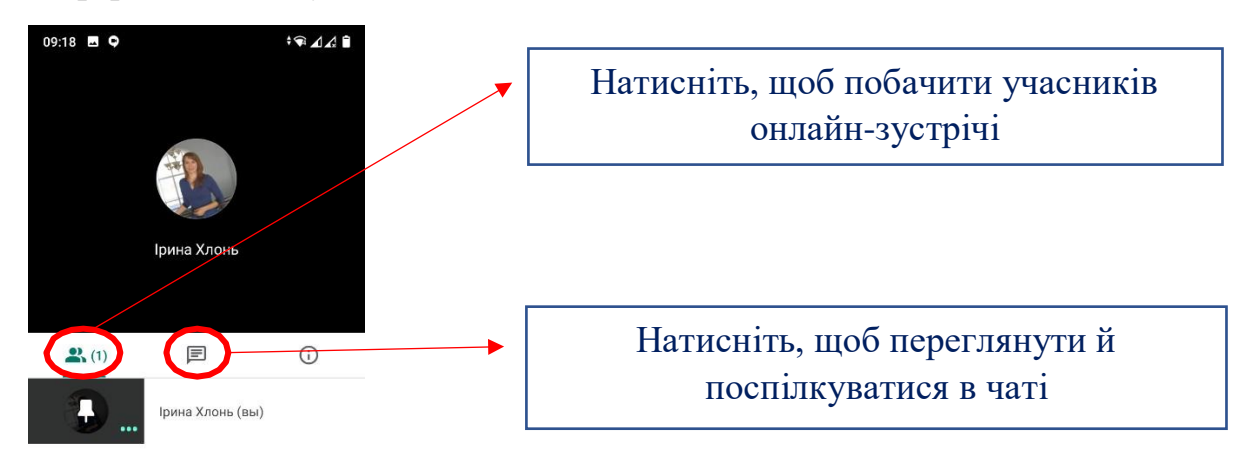

**Під час онлайн-засідання потрібно вимкнути мікрофон, щоб не відволікати інших учасників.**

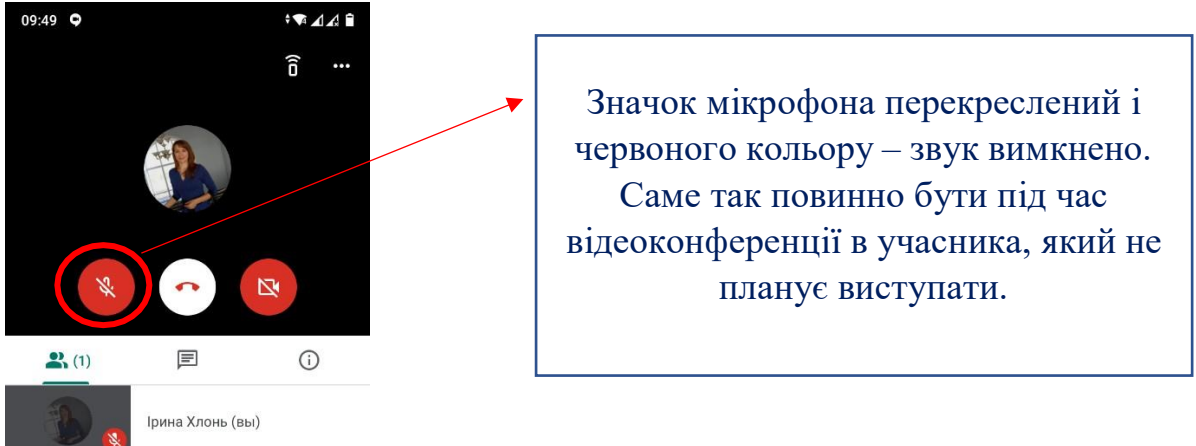